## <span id="page-0-2"></span>Windows域用户同步

- [1.描述](#page-0-0) [2.域用户筛选设置](#page-0-1)
- 3. 手动同步
- [4.同步设置](#page-2-0)

<span id="page-0-0"></span>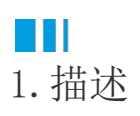

Windows域身份验证是一种方便的身份验证方法,活字格支持从Windows域中同步用户。 本节介绍如何进行Windows域用户同步。

<span id="page-0-1"></span>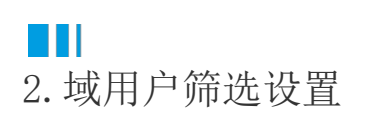

在活字格的管理控制台,选择"设置->Windows域用户同步",进入Windows域用户同步页面。 当域用户非常多时,可以通过组织筛选设置来选择所需的组织结构同步用户。如果不设置组织筛选,则会默认获取所有的用户。

图1 域用户筛选设置

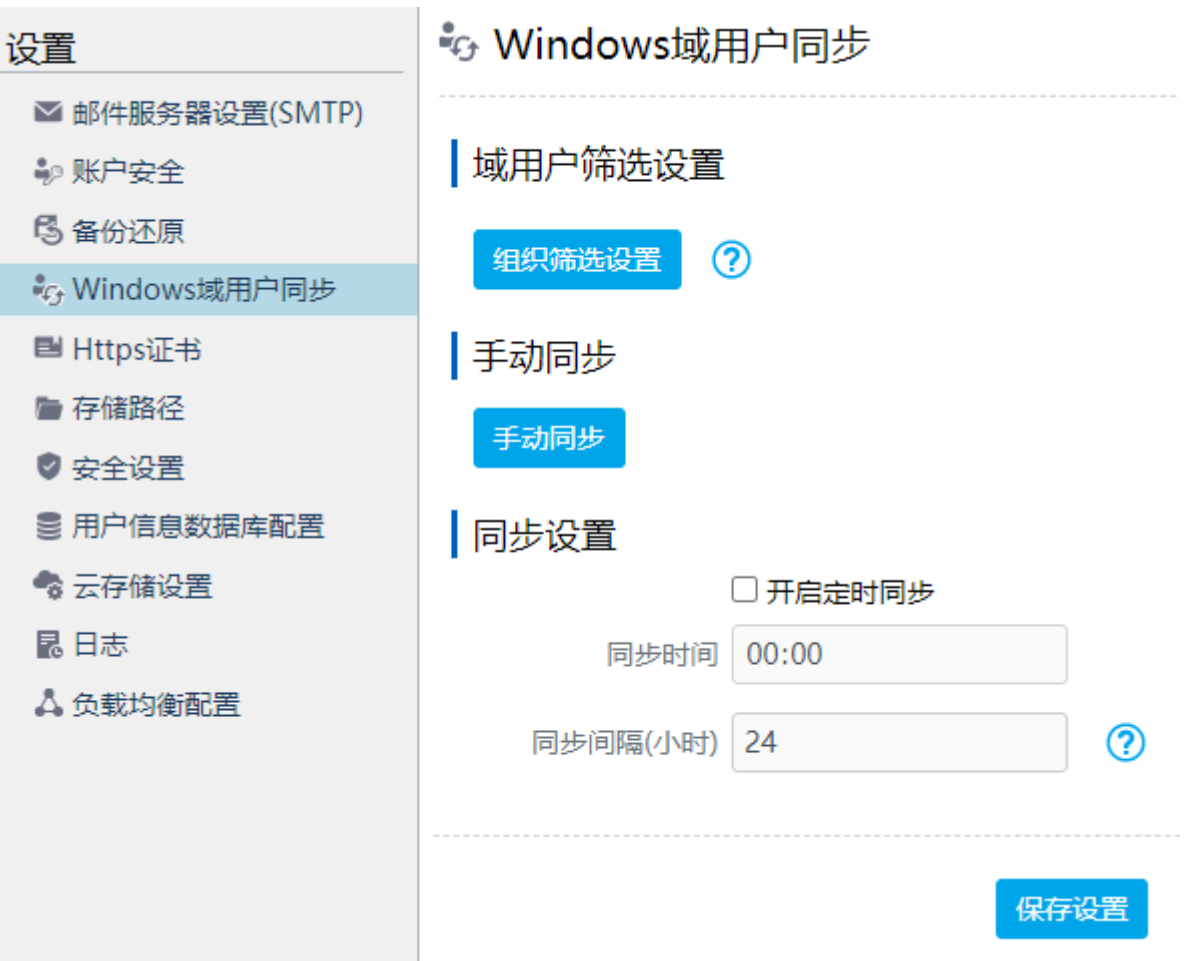

单击"组织筛选设置",会弹出一个对话框,在这个对话框中显示域的组织结构。勾选要筛选的组织结构后,会在下方显示筛选结果。

图2 组织筛选设置

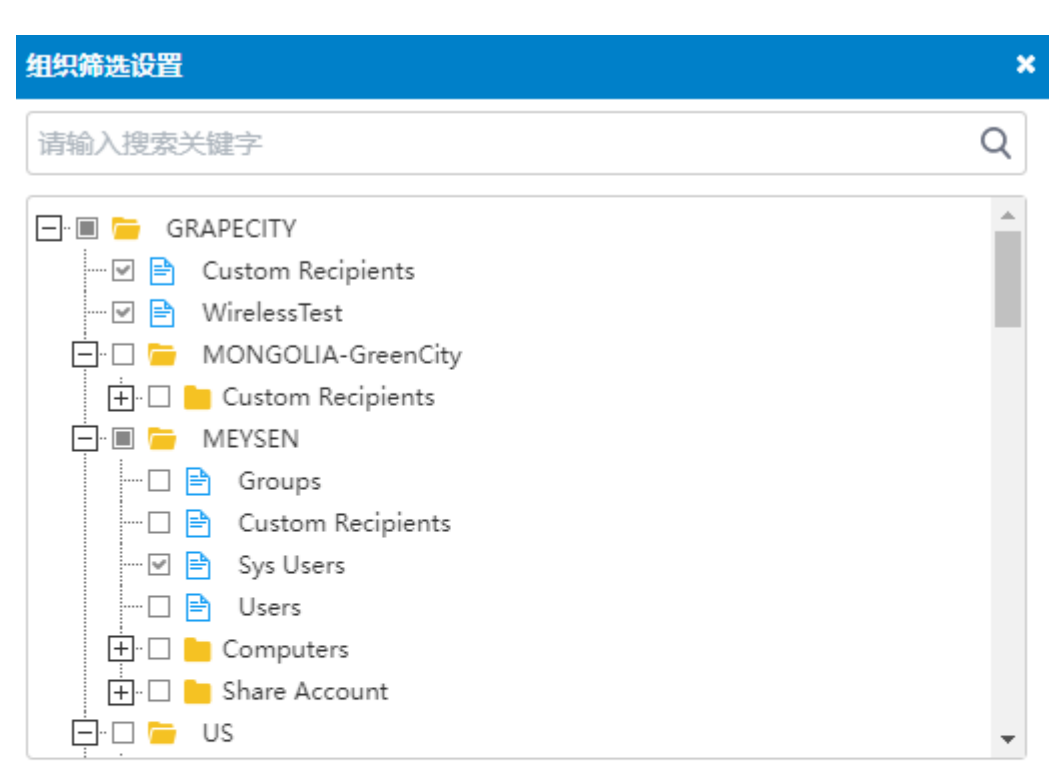

## 筛选结果:

GRAPECITY/Custom Recipients, GRAPECITY/WirelessTest, GRAPECITY/MEYSEN/S ys Users

> 取消 确定

## <span id="page-1-0"></span>M I 3.手动同步

在活字格的管理控制台,选择"设置->Windows域用户同步",进入Windows域用户同步页面。 在手动同步区域,单击"手动同步"按钮,就会开始同步当前用户所在的Windows域中的用户。

图3 手动同步

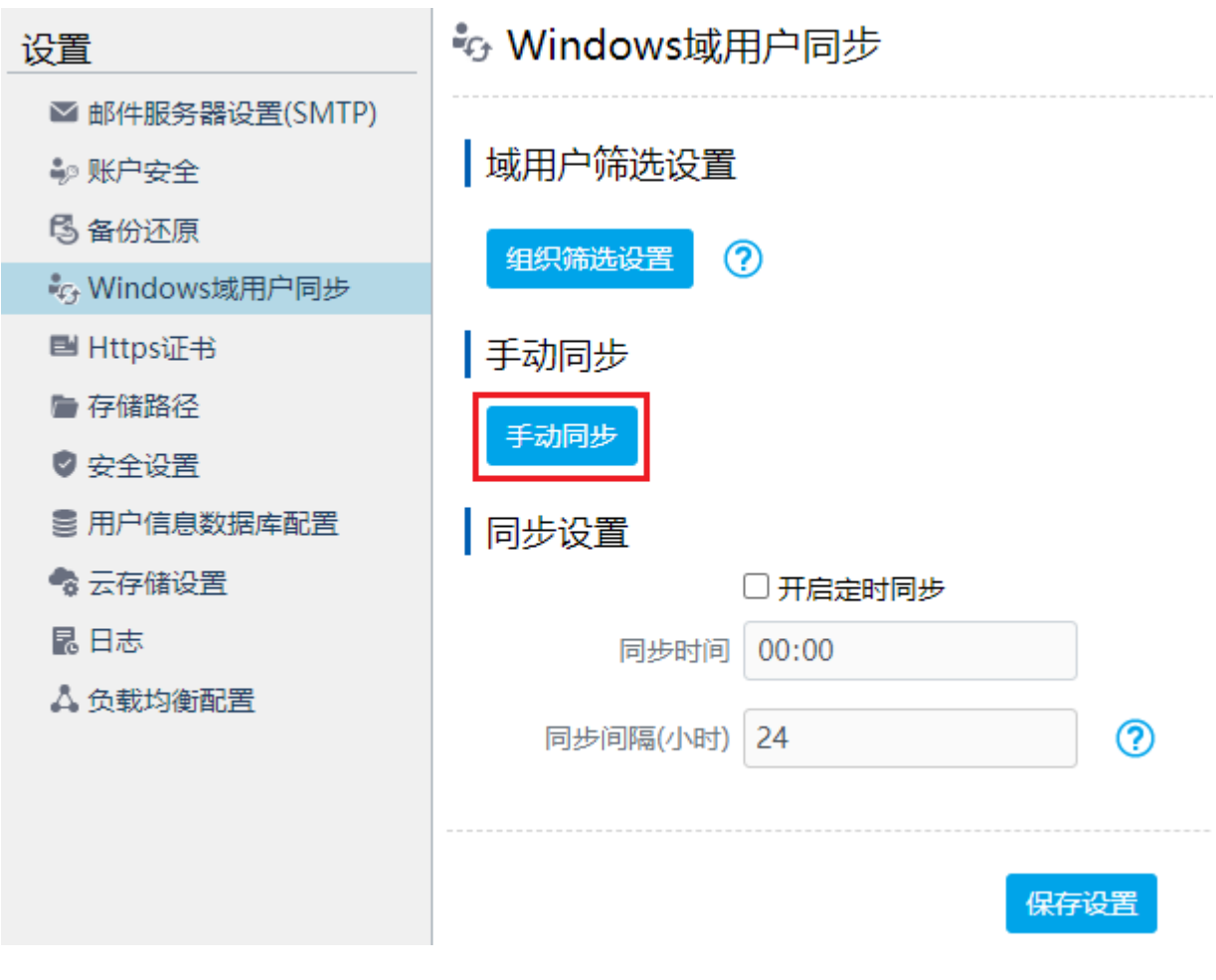

<span id="page-2-0"></span>4.同步设置

您也可以设置自动同步Windows域用户。

在活字格的管理控制台,选择"设置->Windows域用户同步",进入Windows域用户同步页面。

在同步设置区域,勾选"开启定时同步"后,就可以设置同步时间及同步间隔,间隔时间的单位为小时。

图4 同步设置

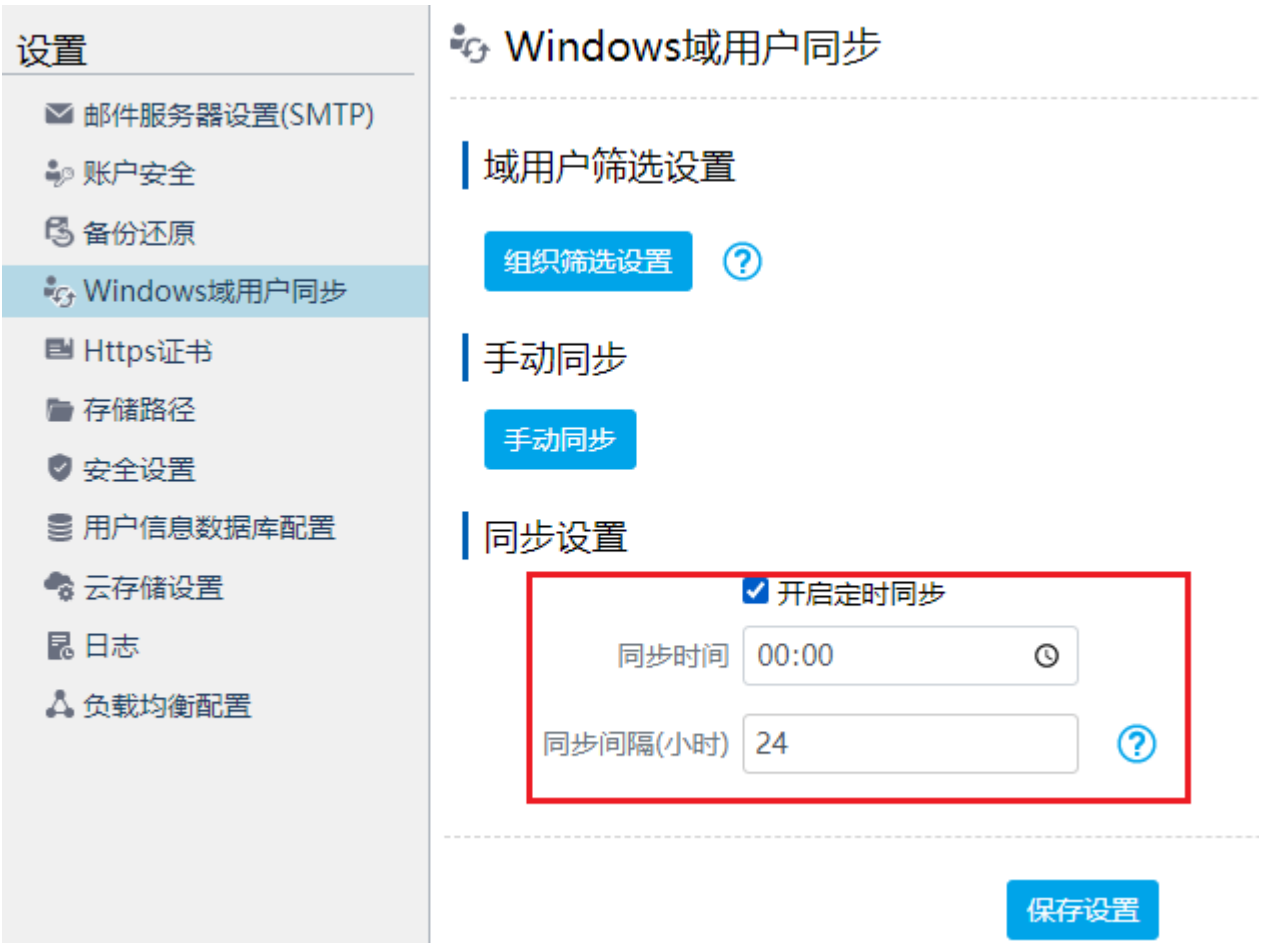

[回到顶部](#page-0-2)